Im folgenden wird beispielhaft die Auswertung eines Datensatzes von Spektren mit Hilfe des Programms CSA gezeigt. Die Abbildungen in diesem Text sind Kopien der Bildschirminhalte, die im Lauf der Bearbeitung der Daten angezeigt werden. Vollziehen Sie dieses Beispiel einfach Anweisung für Anweisung nach und Sie werden die Philosophie hinter dem Programm kennenlernen und die Praxistauglichkeit prüfen können.

# **Überzeugen Sie sich selbst von der Leistungsfähigkeit des Programms CSA am Beispiel der Analyse eines UPS-Experiments: CO/Pt(111)**

**Konkurrenz von zwei elektronisch unterscheidbaren Adsorptionszuständen des CO**

Auf der Diskette finden Sie im Unterverzeichnis **\CSA\UPS** in der Datei **COPT00.EXP** die **HeII-UV(40.8-eV)-Photoemissionsspektren** (UPS; winkelintegrierend gemessen) der **Pt(111)-Metalloberfläche** vor und nach **Adsorption von CO-Molekülen** bis zur Sättigung der Pt(111)-Oberfläche bei 10<sup>-7</sup> Torr CO-Druck und 100 K Adsorptionstemperatur [SCH93]. Diese Daten finden sich im gleichnamigen Verzeichnis auf ihrer Festplatte, wenn Sie das Programm CSA mit dem Hilfsprogramm **INSTALL** auf der Demo-Diskette auf ihre Festplatte kopiert und eingerichtet haben.

#### **Starten Sie das Programm aus DOS.**

**cd \csa csa** Info. **<Key>** DATA-files in directory: **{X:\CSA\UPS\}** X:\CSA\UPS\WORK.TXT already exist; overwrite <y>n? **<Ret>** = **<y>** PLOTTING to device <?> **<5>** = file

Sie befinden sich jetzt im Programm **CSA**. Ein Textcursor blinkt unten links und signalisiert die Bereitschaft des Programms, über die Tastatur Kommandos entgegenzunehmen. Gleichzeitig sehen Sie oben links in der **Statuszeile** einen Mauscursor, der der Bewegung ihrer Maus folgt.

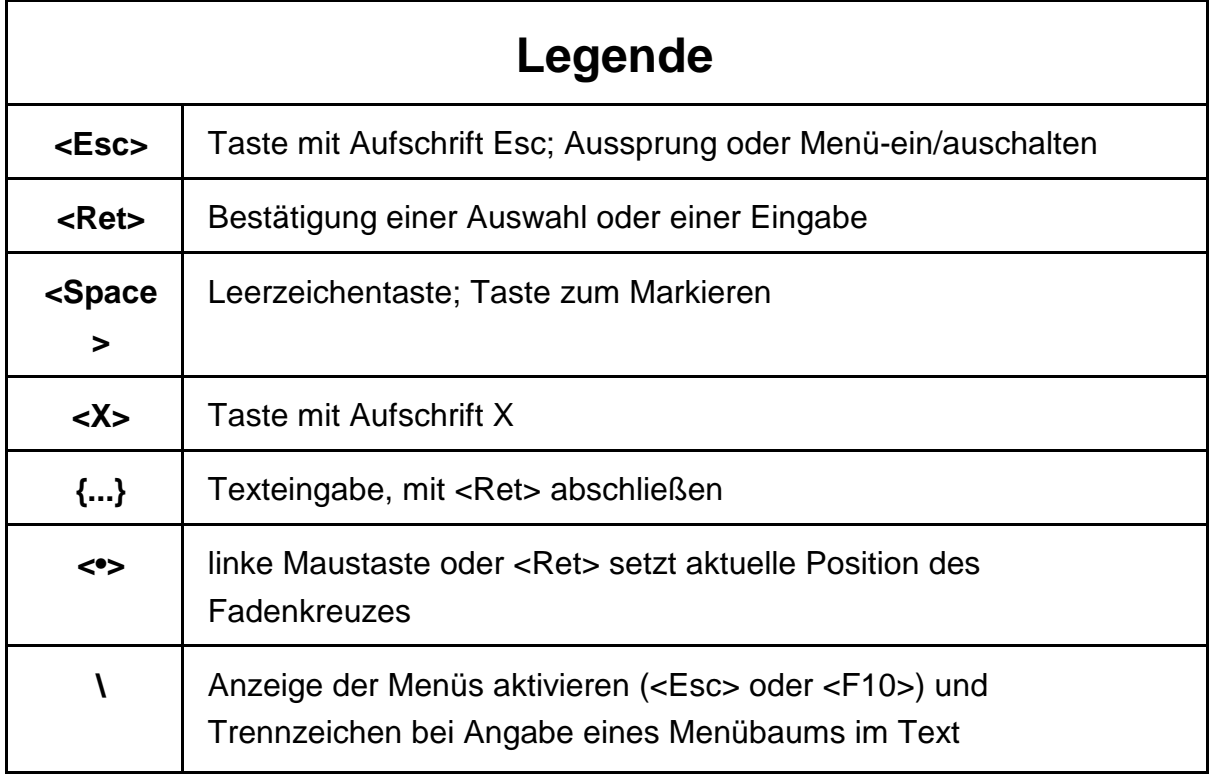

Die Kommandozeile erlaubt die direkte Eingabe von Befehlen ohne Umweg. Sie arbeiten schnell und effektiv. Selten benötigte Befehle oder die Befehle komplexer Hilfsprogramme sind schwierig zu merken und lassen sich deshalb einfacher über das Menüsystem ausführen. Das Menüsystem unterstützt Sie in dieser Hinsicht zusätzlich mit einem kurzen Hilfe-Text zu jedem Menü und jedem Befehl, der in der Kommandozeile eingeblendet wird, wenn das Menü oder der Befehl markiert werden.

Laden Sie die Daten (s. Abb. 1).

#### **exp load ? <Ret>**

File-Select-Box. Markieren Sie die Datei **COPT00.EXP** mit **<Space>** oder mit der Maus (**linke Maustaste**) und bestätigen Sie die Auswahl mit **<Ret>**.

Die UP-Spektren des Experiments **COPT00.EXP** werden in die **Datenspeicher**, die von **0 bis 19** durchnumeriert sind, geladen und in einem Koordinatensystem dargestellt.

| D : \CSA\UPS\* . DAT                                                        | look  UPS  autoscale buffer: 0   mem: 128kB  10:40 |     |  |
|-----------------------------------------------------------------------------|----------------------------------------------------|-----|--|
|                                                                             |                                                    |     |  |
|                                                                             |                                                    |     |  |
|                                                                             |                                                    |     |  |
|                                                                             |                                                    |     |  |
|                                                                             |                                                    |     |  |
|                                                                             |                                                    |     |  |
|                                                                             |                                                    |     |  |
|                                                                             |                                                    |     |  |
|                                                                             | D:\CSANUPS\*.EXP                                   |     |  |
| COPTOO EXP                                                                  | COPTAB.EXP                                         |     |  |
| <d> <space>=mark <a>11 <mar>&gt;=end <esc>=quit</esc></mar></a></space></d> |                                                    | {0} |  |
|                                                                             |                                                    |     |  |
|                                                                             |                                                    |     |  |
|                                                                             |                                                    |     |  |
|                                                                             |                                                    |     |  |
|                                                                             |                                                    |     |  |
|                                                                             |                                                    |     |  |
|                                                                             |                                                    |     |  |
|                                                                             |                                                    |     |  |
|                                                                             |                                                    |     |  |

exp load ?

 Abb. 1 Die Spezifikation **?** bzw. **?.ABC** nach dem Befehl **LOAD** aktiviert die **File-Select-Box** zur Auswahl von Dateien im aktuellen **PATH** mit der Dateiendung (**EXT**ension), die vorgegeben ist (siehe **PATH** in der Statuszeile; Vorgabewert zum Laden von Experimenten ist die Extension **EXP**), bzw. der angegebenen Extension **ABC**. Der Vorgabewert für Messdatendateien wird mit dem Befehl **EXT** gesetzt (z.B. **EXT DAT**).

Aktivieren Sie das Menüsystem (s. Abb. 2).

Drücken Sie die Taste **<Esc>** oder die **rechte Maustaste** (oder die Taste **<F10>**). Eine **Menüauswahlbox** (**MENUS**) und eine **Befehlsauswahlbox** (**COMMANDS**), die alle Befehle des gerade markierten Menüs enthält, werden eingeblendet. Menü oder Befehl werden durch Zeigen mit dem Mauscursor auf den entsprechenden Punkt und Drücken der **linken Maustaste** (die generell im Programm der **<Ret>** Taste der Tastatur entspricht) ausgewählt und aktiviert. Alternativ funktionieren zum Positionieren des Auswahlbalkens die **Pfeil-Tasten**, sowie die Tasten **<Home>** und **<End>** und zum Umschalten zwischen Menü- und Befehlsbox die Tasten <**PgUp**> und <**PgDn>**. Mit der Taste <**Ret**> wird dann die Auswahl bestätigt und Menü oder Befehl aktiviert. Die Taste <**Esc**> führt ohne ein Funktion auszulösen wieder in die Kommandoebene des Programms zurück. Direkt aktiviert wird ein Menü und dann ein Befehl mit Hilfe der **Buchstaben-Tasten** entsprechend der Markierung im jeweiligen Wort.

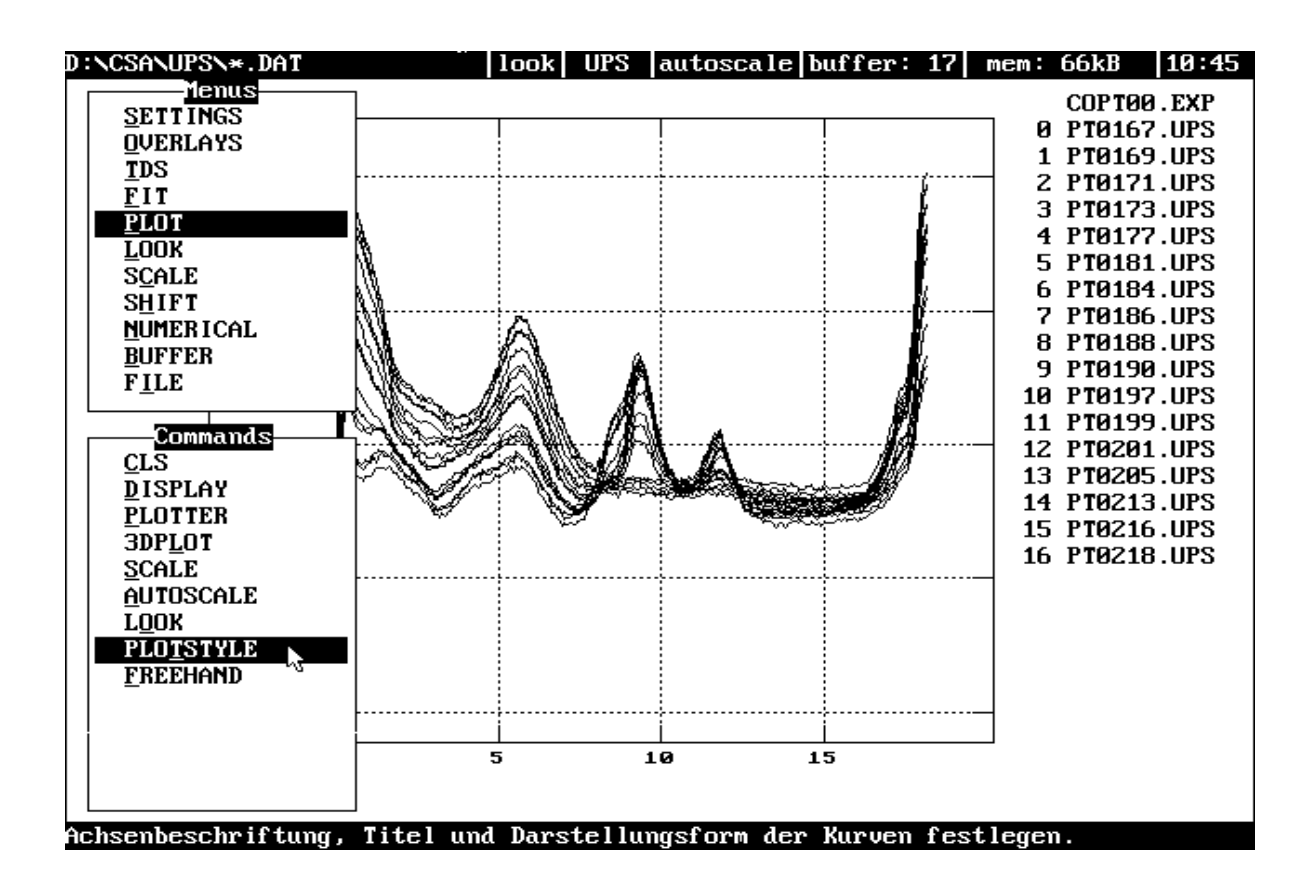

 Abb. 2 Das Menüsystem ist aktiviert (**linke Maustaste** oder **<Esc>** oder **<F10>**) und im Menü **PLOT** der Befehl **PLOTSTYLE** markiert. In der Kommandozeile ist die zum markierten Befehl zugehörige Hilfszeile eingeblendet.

Definieren Sie den Stil der Spektrendarstellung und die Beschriftung der Achsen. Suchen und aktivieren Sie den zugehörigen Befehl im Menüsystem.

#### **\PLOT\PLOTSTYLE**

Set label <n>y? **<y>** X-label: **{Binding Energy [eV]}** Y-label: **{Intensity}** Set-title <n>y? **<y>** title: **{UPS; CO/Pt(111) at 100 K}** line <1> points <2> symbol <3> line and symbol <4> **<1>** solid <1> dashed <2> dotted <3> **<1>**

Wenn Sie einmal versehentlich einen Befehl auslösen, können Sie während der Ausführung der Routine mit <**Ctrl-Pause>** jederzeit und ohne Datenverlust aus der Routine in die normale Kommandoebene des Programms CSA zurückspringen.

Schauen Sie sich einmal an, in welchem Format die Daten im Arbeitsspeicher abgelegt sind (s. Abb. 3).

#### **bedit 0 <Ret>**

**<q>** Quit <y>n? **<y>**

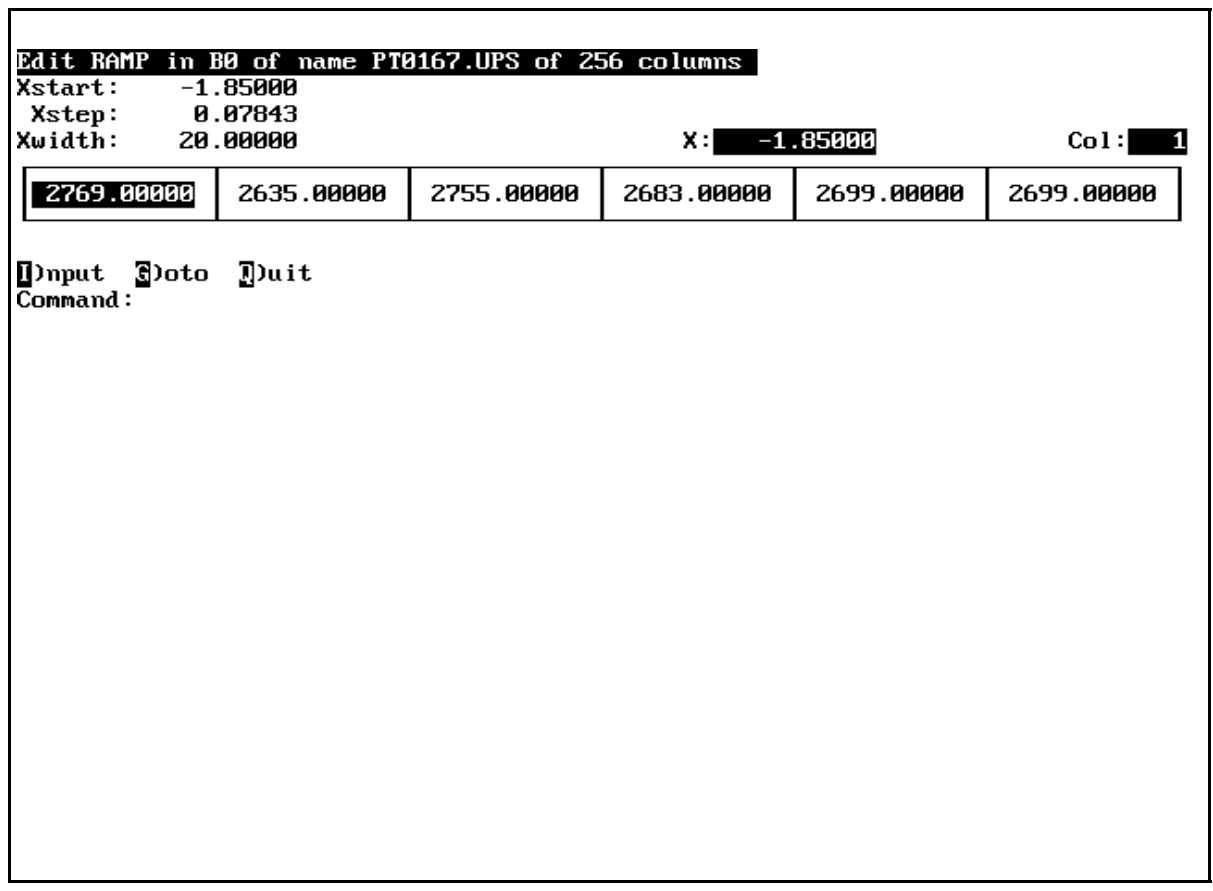

Abb. 3 Mit dem Befehl **BEDIT** werden die Datenfelder der spezifizierten Datenspeicher der Reihe nach zur Editierung der Daten in einen **Datenfeld-Editor** geladen. Gleichzeitig wird deutlich, wie (in welchem Format) die Datenfelder im Arbeitsspeicher abgelegt sind.

Eine Anmerkung zur **Angabe der Datenspeicher**, auf deren Datenfelder ein Befehl wirken soll. Sie erfolgt entweder direkt hinter dem Befehl in der Kommandozeile oder wird gegebenenfalls nachgefragt. Bei Nachfrage erscheint eine Hilfszeile mit markierten, maussensitiven Worten (ausprobieren). Zulässige Angaben sind die **Nummern (0** # **n** # **19)** der **Datenspeicher** oder die Schlüsselworte **ALL**, **LAST**, **NOT** (of LAST) n ...m (Datenspeichernummern), **FROM** n **TO** m, und **REV** (REVerse of LAST). Mit **LAST** (maussensitiv) kann sehr schnell und immer wieder auf eine Auswahl der geladenen Spektren zugegriffen werden.

Bringen Sie alle Spektren zur Anzeige (s. Abb. 4).

**di all <Ret>**

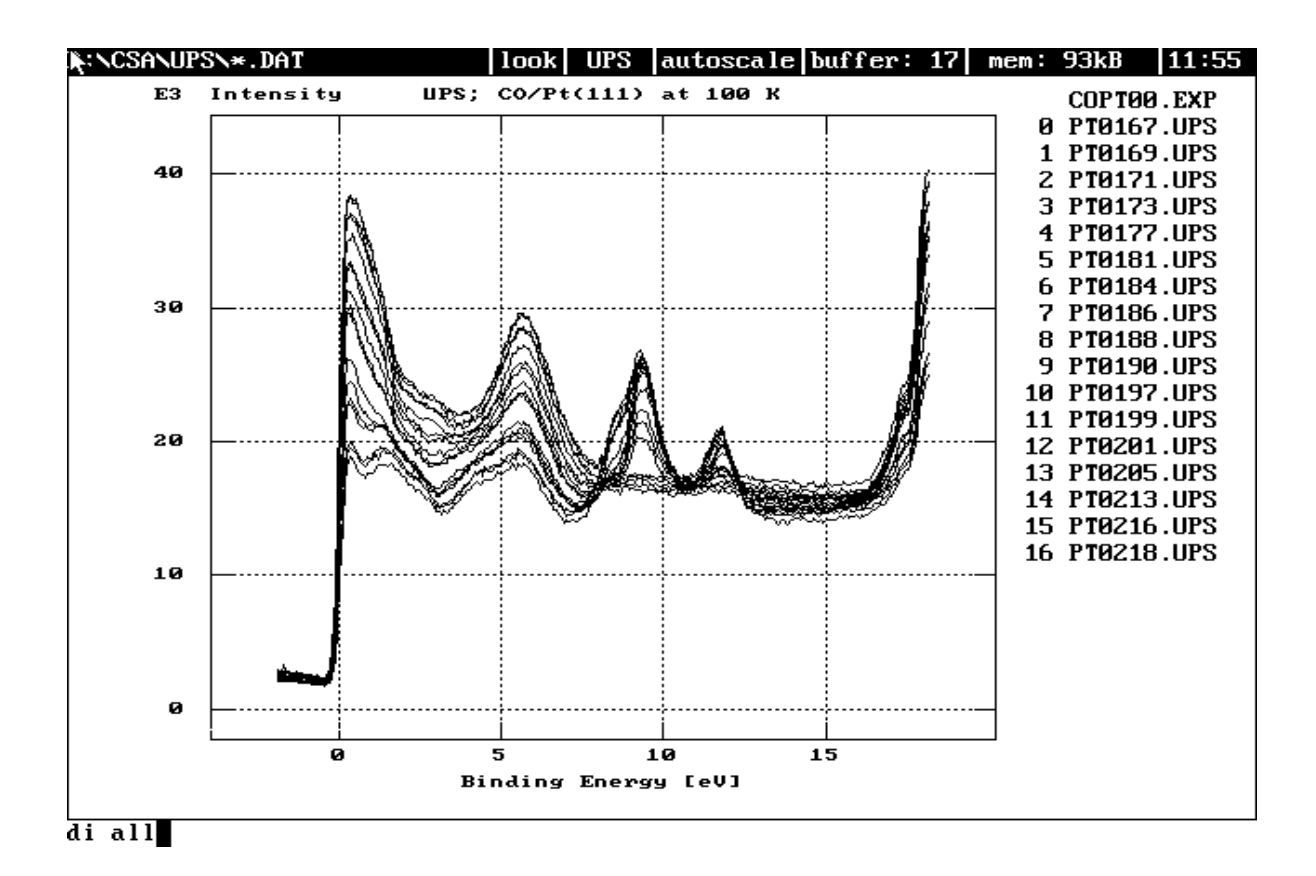

Abb. 4 Anzeige der im Experiment **COPT00.EXP** zusammengefassten HeII-UP-Spektren der Pt(111)-Oberfläche vor (Spektrum in Datenspeicher 0) und nach Adsorption unterschiedlich großer Mengen von CO-Molekülen bis zur Sättigung der Oberfläche bei 10 $^7$  Torr und 100 K Adsorptionstemperatur.

Im nächsten Schritt sollen die Daten geglättet werden. Zur Kontrolle des Glättungsparameters erstellen Sie zunächst eine Kopie eines Spektrums.

**get 0 <Ret>** store result of buffer 0 in buffer **{19}**

Glätten Sie die Kopie des Spektrums mit dem Parameter 9 (definiert Anzahl der Punkte der Umgebung eines Punktes der Kurve, in der ein Polynom 3. Grades lokal angepasst wird zur Bestimmung des "mittleren" Wertes des Punktes).

**sg 19 <Ret>** Savitzky Golay smoothing; smooth over **{9}** points

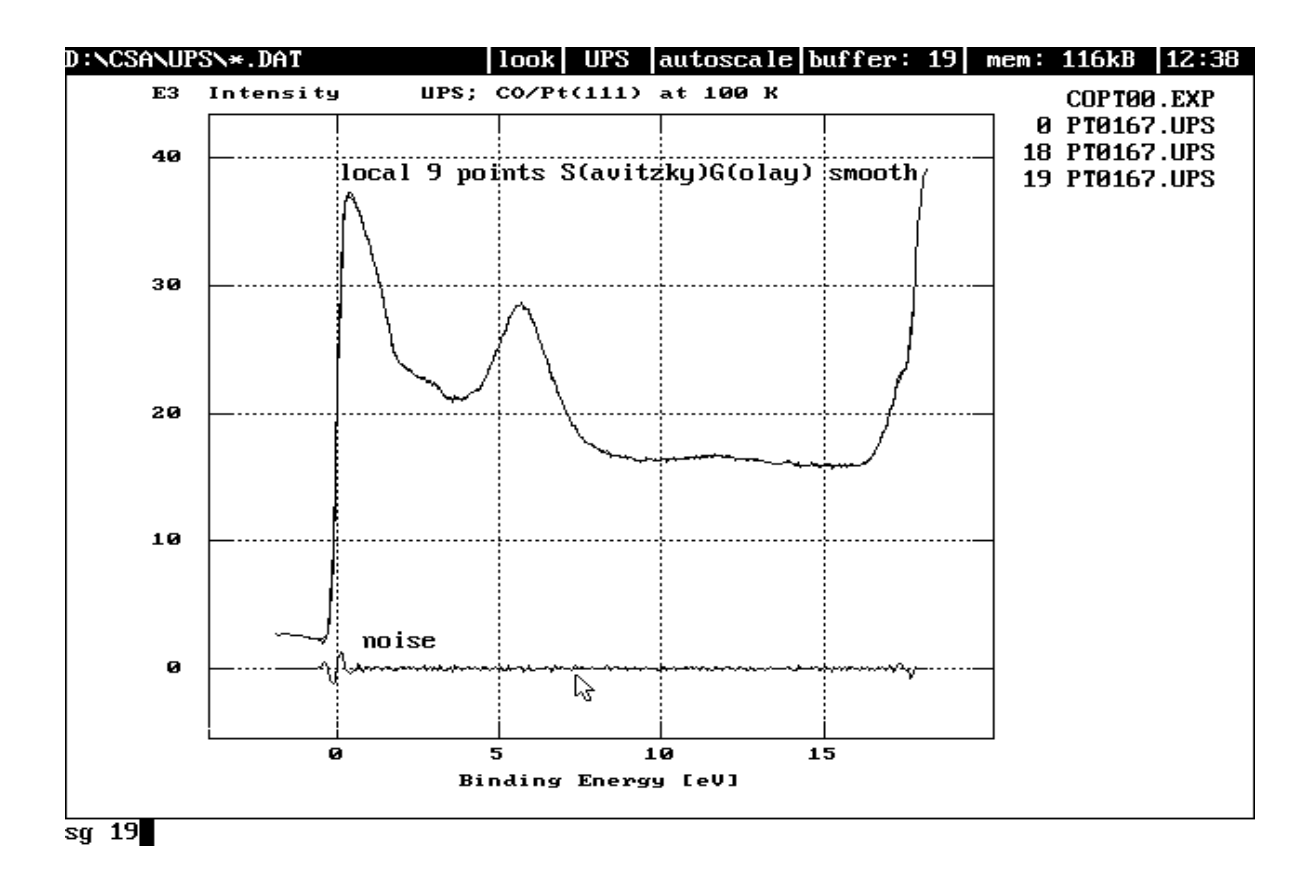

Abb. 5 Zur Überprüfung des Glättungsparameters der Glättungsroutine des Befehls **SG** (**S**avitzky **G**olay smoothing) wird zur Bestimmung des Rauschspektrums die Differenz des Spektrums vor und nach der Glättung gebildet. Ein Rauschspektrum sollte keine Strukturen zeigen. Mit Ausnahme der scharfen Kante bei Einsatz des Spektrums am Fermi-Niveau (Bindungsenergie = Null) ist diese Bedingung für den gewählten Glättungsparameter gut erfüllt.

Bestimmen Sie jetzt das Rauschspektrum, indem Sie einfach vom ursprünglichen Spektrum das geglättete Spektrum abziehen (s. Abb. 5).

**sub 0 <Ret>** SUBtract from buffer 0 buffer > **{19}** into buffer > **{18}**

Nur an der Kante des Spektrums am Fermi-Niveau (Bindungsenergie=Null) wird das Spektrum durch die Glättung geringfügig manipuliert (s. Abb. 5), sonst zeigt das Rauschspektrum keine Struktur, sondern tatsächlich Rausch (siehe auch Rauschbestimmung mit Hilfe der **Fast Fourier Transformation** im **OVERLAY FFTPRG**). Der Glättungsparameter ist also in Ordnung.

Löschen Sie die eben erzeugten Hilfsspektren, die nicht mehr benötigt werden, aus den Datenspeichern.

**del 18 19 <Ret>**

Alle Spektren werden geglättet.

**sg all <Ret>** Savitzky Golay smoothing; smooth over **{9}** points

Normieren Sie die Spektren auf den Untergrund [SCH93].

```
inorm all <Ret> {13.523}
```
Schneiden Sie aus den Spektren den Bereich aus, der informativ ist.

**xsel all <Ret>** mouse <y>/n? **<y>** XSELECT between lower limit <•> **{-1.017}** and upper limit <•> **{15.025}** number of points: **{206}**

Sichern Sie den Datensatz (s. Abb. 6) vor der eigentlichen Auswertung auf Festplatte, so dass Sie jederzeit wieder den aufbereiteten Datensatz zur weiteren Auswertung laden können.

**exp save <Ret>** filename of experiment: **{COPT01.EXP}** ok <y>n? **<y>**

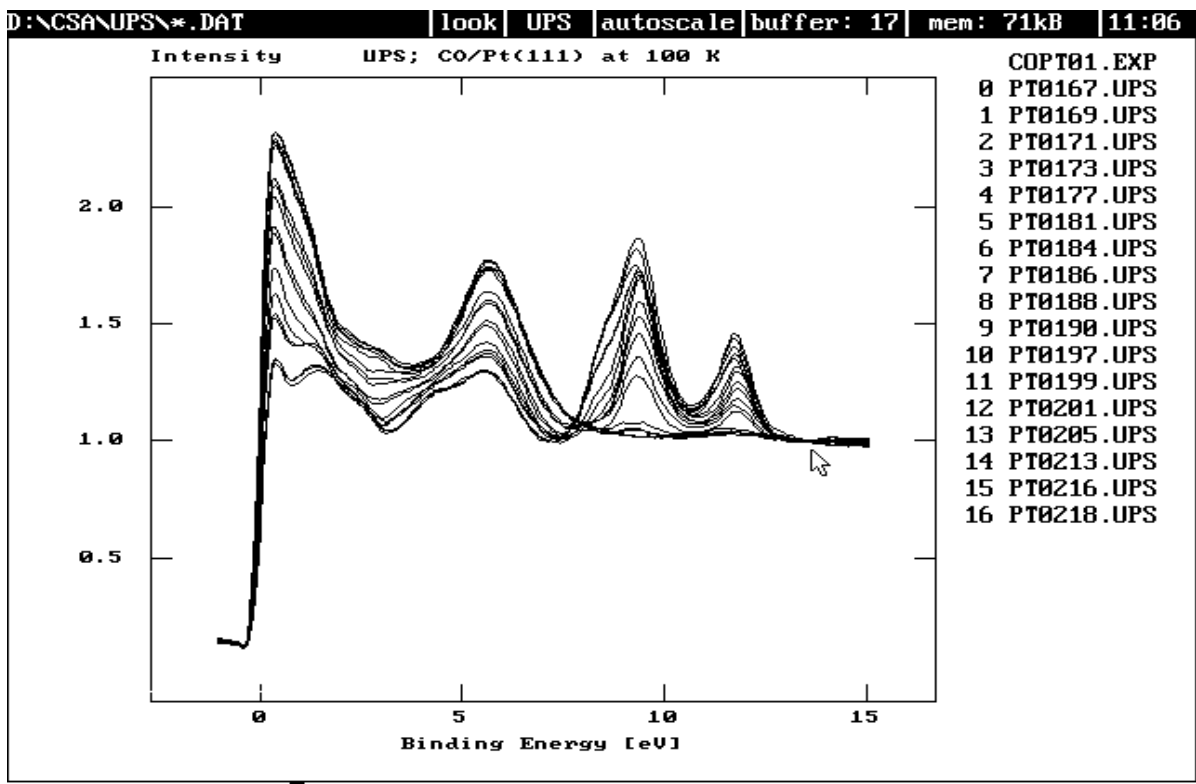

exp save COPT01.EXP

Abb. 6 Die Spektren werden nach grundlegender Bearbeitung (Glättung und Normierung auf den Untergrund, s. Text) als Experiment abgespeichert. So muss für eine weitere Auswertung nicht immer von vorne begonnen werden.

Welche Änderungen induziert adsorbiertes CO im Spektrum der Pt(111)-Oberfläche abhängig von der Belegung?

Ziehen Sie dazu das Untergrundspektrum (Spektrum der reinen Pt(111)-Oberfläche) von allen Spektren ab.

**bac all <Ret>** background in buffer >**{0}**

Zur Untersuchung der adsorbatinduzierten Beiträge in den Spektren im Bereich der Dämpfung der Emissionen aus den Pt-Metallzuständen multiplizieren Sie das Untergrundspektrum mit -0.5.

**mul 0 <Ret>** multiply with: **{-0.5}**

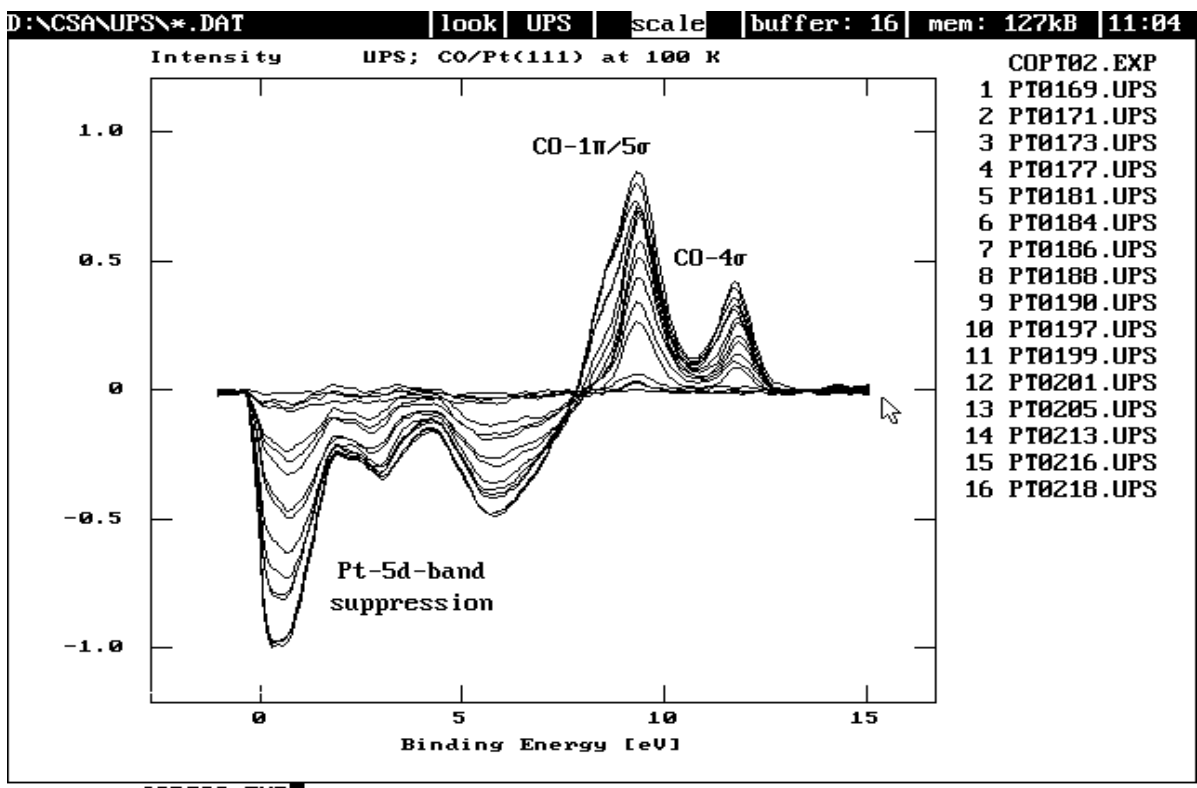

exp save COPT02.EXP

Abb. 7 Nach Abzug des Spektrums der reinen Pt(111)-Oberfläche als Untergrundspektrum mit dem Befehl **BAC** wird der Basisdatensatz zur Bestimmung aller adsorbatinduzierten Effekte erhalten, der deshalb wiederum als Experiment gesichert wird, so dass dieser Basisdatensatz immer wieder, auch nach Ein- und Ausschalten des Rechners und Neustart des Programms, für weitere Untersuchungen zur Verfügung steht. Das spart bei der weiteren Arbeit mit diesen Daten viel Zeit.

Vergleichen Sie jetzt die Struktur des Untergrundspektrums mit den Spektren nach Belegung der Pt(111)-Oberfläche mit dem CO-Adsorbat.

**di all <Ret>** oder Anklicken des maussensitiven Felds [buffer: ...] in der Statuszeile.

**look <Ret>** oder Anklicken des maussensitiven Felds [look] in der Statuszeile.

Sie interessieren sich für einen Ausschnitt im Diagramm.

**scale <Ret>** oder Anklicken des maussensitiven Felds [autoscale] in der Statuszeile.

Schalten Sie wieder den AUTOSCALING-Modus ein (Befehl **autoscale**), indem Sie das maussensitive Feld [scale] in der Statuszeile anklicken.

Sichern Sie den Datensatz im Zustand der Bearbeitung (s. 10).

**exp save <Ret>** filename of experiment: **{COPT02.EXP}** ok <y>n? **<y>**

Im folgenden beschäftigen Sie sich nur noch mit den Spektren der mit CO belegten Oberfläche abhängig von der Menge CO, die adsorbiert ist.

#### **del 0 <Ret>**

Ein Maß für die Menge CO, die auf Pt(111) adsorbiert ist, ist die integrale Fläche unter den CO-Peaks [SCH93], die Sie jetzt bestimmen.

**area all <Ret>** mouse <y>n? **<y>** AREA between lower limit <•> **{7.877}** and upper limit <•> **{13.529}**

Mit den erhaltenen Werten der CO-Peak-Flächenintensitäten wollen Sie weiter arbeiten. Sichern Sie deshalb diese Daten, die im Arbeitspuffer WB() bereitstehen, in einem freien Datenspeicher.

**wstore <Ret>** store WB() in buffer >**{18}** filename: **{AREA.DAT}**

Schauen Sie sich das Format des Datenfelds an.

**bedit 18 <Ret> <q>** Quit <y>n? **<y>**

Normieren Sie die Peakintensität auf die Intensität der CO-Peaks bei Sättigung.

**norm 18 <Ret>**

Das Format des Datenfelds AREA.DAT hat sich dadurch ebenfalls verändert.

**bedit 18 <Ret> <q>** Quit <y>n? **<y>**

Das Programm **CSA** arbeitet intern mit Datenfeldern im sogenannten **Rampenformat** (angepasst an die normale Messdatenerfassung). Ein Datenfeld im Rampenformat besteht aus dem eindimensionalen Feld der Y-Werte (DOUBLE REAL Zahlen) bezüglich einer **äquidistanten X-Rampe**, die nur mit Hilfe der 3 Parameter Startwert, Schrittweite und Anzahl der Messpunkte verwaltet wird. In dieses Datenfeldformat werden zweidimensionale Datenfelder gegebenenfalls umgewandelt (linear interpoliert). Eine Ausnahme von dieser Regel sind die Befehle im **OVERLAY USERFITPRG**, die speziell zur Bearbeitung **zweidimensionaler Datenfelder** von gemessenen Y-Werten gegen gemessene X-Werte, die nicht die gleichen Abstände voneinander haben, dienen. Die Schnittstelle zum Basisprogramm (falls erforderlich) ist die Routine **SPLINE** zur Spline-Interpolation dieser Daten in das Rampenformat.

Laden Sie das Datenfeld der zu den Spektren gehörigen Werte der Austrittsarbeitsänderung relativ zur Austrittsarbeit der reinen Pt(111)-Oberfläche (über die relative Lage der Abrisskante des jeweiligen Spektrums zur Abrisskante des Spektrums der reinen Pt(111) bestimmt).

#### **load wf.dat 19 <Ret>**

Ziel ist jetzt die Auftragung der adsorbatinduzierten Austrittsarbeitsänderung gegen die zugehörige Peakfläche als Maß für die CO-Bedeckung der Pt(111)-Oberfläche. Die erste Möglichkeit ist das Editieren des Datenfelds per Hand.

**bedit 19 <Ret>** und Editieren.

Eine andere Möglichkeit ist die Ausnutzung der Datenfeldoperatoren im CSA-Kommandozeileninterpreter (Syntax: Parameter und dann Befehl).

#### **b18 1 b19 movtorow <Ret>**

(Kopiere Datenfeld in Puffer 18 mit Namen b18 in die 1. Zeile des Datenfelds in Puffer 19 mit Namen b19).

Schauen Sie sich das Ergebnis (s. Abb. 8) dieser Anweisung nach entsprechender Beschriftung des KS (**plotstyle**, s. o.) an.

**di 19 <Ret>**

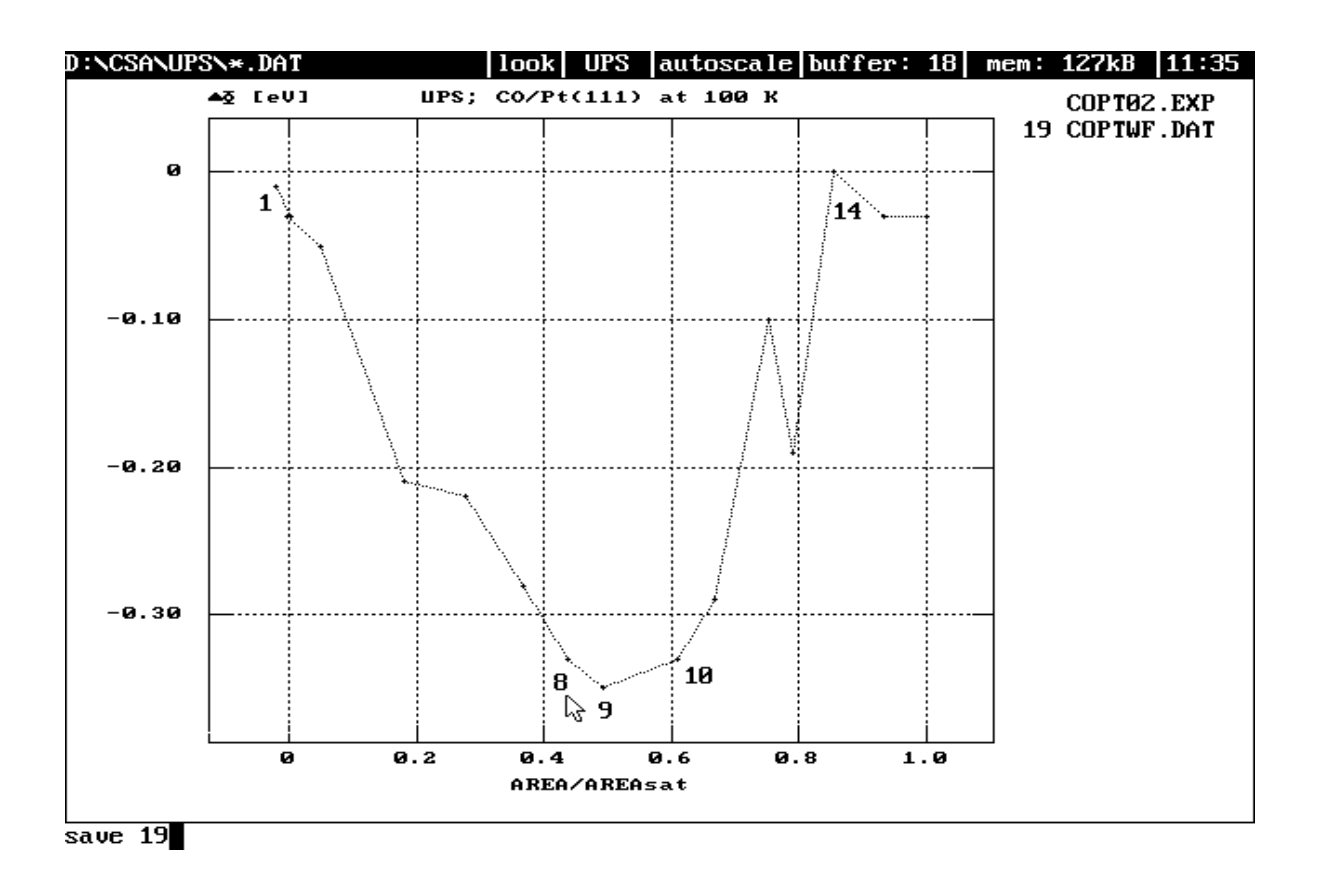

Abb. 8 Darstellung der in der Auswertung erstellten Datei COPTWF.DAT der adsorbatinduzierten Austrittsarbeitsänderung als Funktion der relativen Peakfläche unter den CO-induzierten Zusatzpeaks als Maß für die Menge CO-Adsorbat auf Pt(111). Die relative Peakfläche 1 wird bei Sättigung der Pt(111) mit CO erreicht (s. Text).

Sichern Sie das Datenfeld auf Festplatte.

#### **save 19 <Ret>** filename: **{COPTWF.DAT}**

Erkunden Sie die Kurve.

#### **look <Ret>**

Der Vergleich mit Daten aus anderen Experimenten zum System CO/Pt(111) [SCH93] zeigt, dass die Austrittsarbeitserniedrigung im ersten Teil der Kurve bei kleinen CO-Bedeckungen durch die bevorzugte Adsorption der CO-Moleküle in CO<sub>ontop</sub>-Adsorptionskomplexen auf einzelnen Pt-Atomen der Pt(111)-Metalloberfläche verursacht ist. Dann tritt eine Kompensation der Austrittsarbeitserniedrigung durch die zunehmende Besetzung eines zweiten, des CO<sub>bridge</sub>-Adsorptionszustands mit entgegengesetzter Polarität der CO-(Pt-Metall)-Bindung ein. Bei Sättigung der Pt(111)-

Oberfläche gibt es auf der Oberfläche ungefähr genausoviele CO<sub>ontop</sub>- wie CO<sub>bridge</sub>-Adsorptionskomplexe [SCH93].

Sind die beiden Adsorptionskomplexe CO<sub>ontop</sub> und CO<sub>bridge</sub> auf Pt(111) im Bereich der elektronischen Valenzzustände von CO und Pt-Metall unterscheidbar?

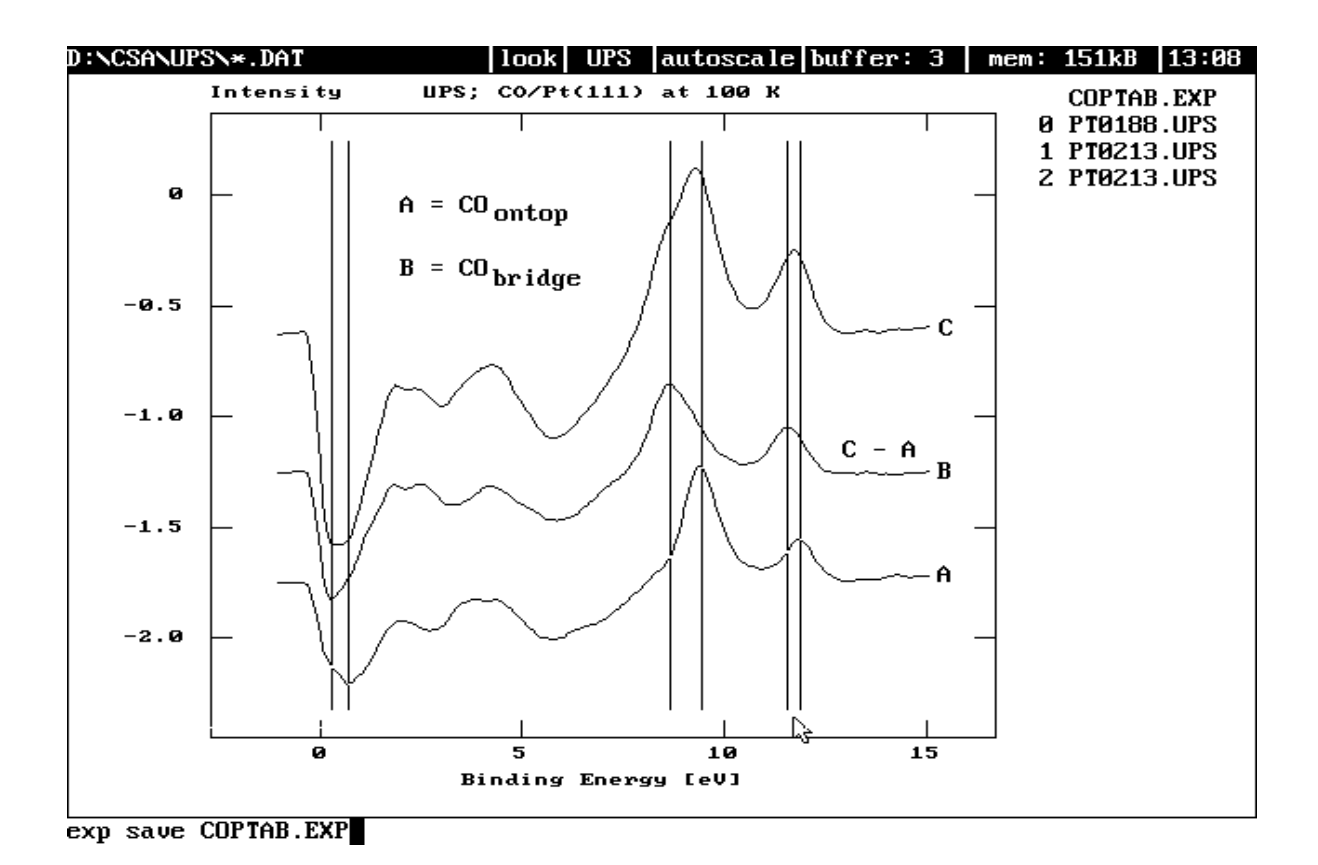

Abb. 9 Der Vergleich mit allen zur Verfügung stehenden Daten aus der Literatur [SCH93] lässt den in der obigen Abbildung dargestellten Schluss zu, dass das Differenzspektrum B im wesentlichen die elektronische Struktur des CO<sub>bridge</sub>-Adsorptionszustands zeigt, sodass die elektronische Struktur der beiden Adsorptionskomplexe des CO auf Pt(111), CO<sub>ontop</sub> und CO<sub>bridge</sub>, im UPS Experiment unterscheidbar ist (s. Text). Die Daten zu dieser Interpretation werden deshalb als Experiment (**COPTAB.EXP**) gesichert, so dass Sie in wissenschaftlichen Diskussionen mit Kollegen direkt auf die Daten mit allen Optionen des Programms CSA zugreifen können.

Dazu bilden Sie die umgekehrte Differenz der Spektren bei angehender Sättigung des ersten Adsorptionszustands CO<sub>ontop</sub> kurz vor Erreichen des Minimums der Austrittsarbeitskurve (Spektrum im Datenspeicher 8) und dem Spektrum nach vollständiger Kompensation der Austrittsarbeitserniedrigung durch Population des zweiten Adsorptionszustands CO<sub>bridge</sub> (Spektrum im Datenspeicher 14).

**sub 14 <Ret>** SUBtract from buffer 14 buffer >**{8}** into buffer >**{17}**

#### **look <Ret>**

Das Differenzspektrum in Datenspeicher 17 (s. Abb. 9) ist entweder das Spektrum des zweiten Adsorptionszustands CO<sub>bridge</sub> oder zeigt die Änderungen im Spektrum des CO adsorbiert auf Pt(111) durch zunehmende laterale Wechselwirkung im CO-Adsorbat bei Population der zwei Adsorptionszustände.

### **Zusammenfassung der Ergebnisse**

Die ausführliche Diskussion aller zur Verfügung stehender Daten in der Literatur [SCH93] lässt den Schluss zu (s. Abb. 9 und Tabelle 1),

• dass das Differenzspektrum im wesentlichen die elektronischen Eigenschaften des CO im CO<sub>bridge</sub>-Adsorptionskomplex auf Pt(111) im UPS-Experiment zeigt und

• die Adsorptionskomplexe CO<sub>ontop</sub> und CO<sub>bridge</sub> im Bereich der Valenzzustände im UPS elektronisch unterscheidbar sind.

Um in späteren Diskussionen schnell auf die Daten zu dieser Behauptung Zugriff zu haben, sichern Sie die drei entscheidenden Spektren als Experiment auf Festplatte.

**di all <Ret> del not 8 14 17 <Ret> exp save COPTAB.EXP <Ret>**

Probieren Sie einmal eine andere Darstellungsform.

**bshift last <Ret>** distance between curves >**{10}** %

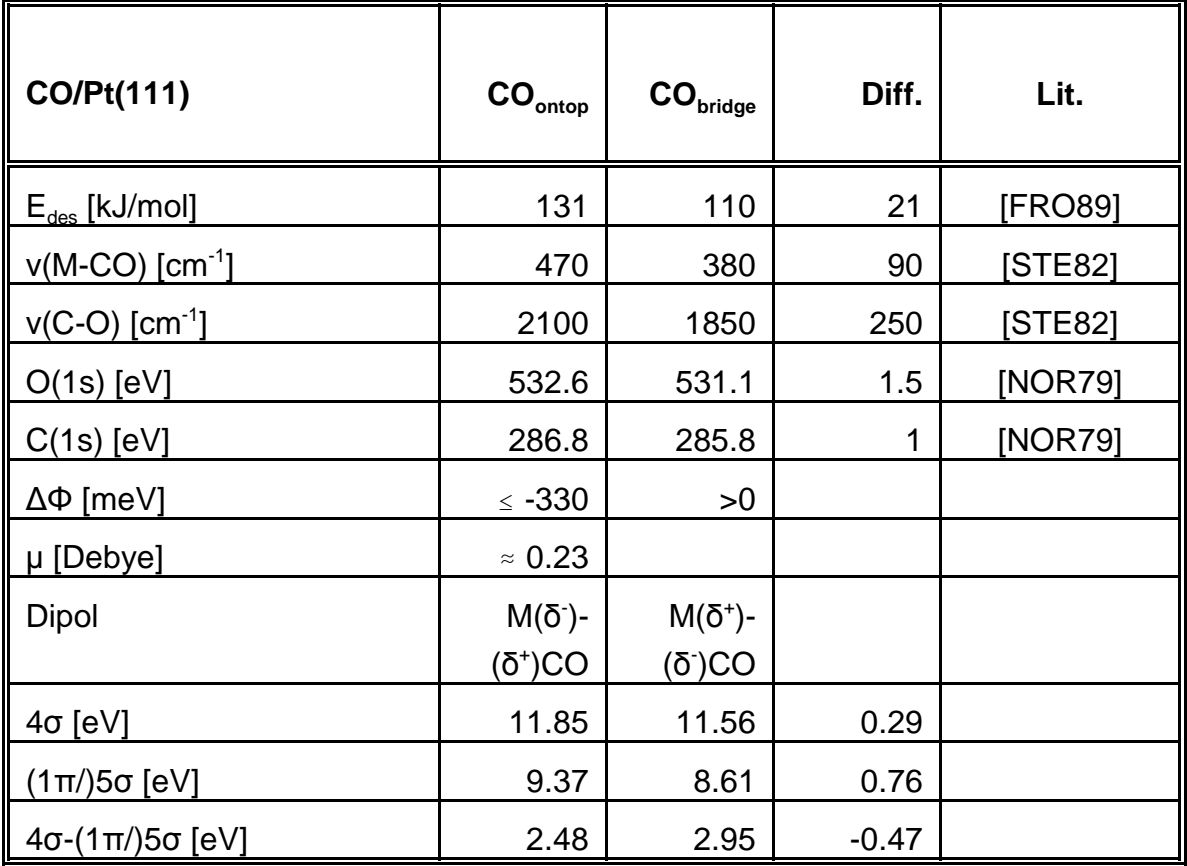

Tabelle 1 Eigenschaften von CO auf der Pt(111)-Oberfläche in den beiden Adsorptionszuständen CO<sub>ontop</sub> und CO<sub>bridge</sub> [SCH93]. Die Schreibweise (1π/)5σ soll andeuten, dass die Position des 1*π*/5*σ* Peaksystems im wesentlichen durch die Peakposition des im Spektrum sehr viel intensiveren 5*σ* Peaks bestimmt ist.

Zum Abschluss ein Blick in die Protokolldatei **WORK.TXT**, in die Sie vieleicht ein paar Anmerkungen schreiben möchten.

#### **wedit <Ret>**

## **Literaturverzeichnis**

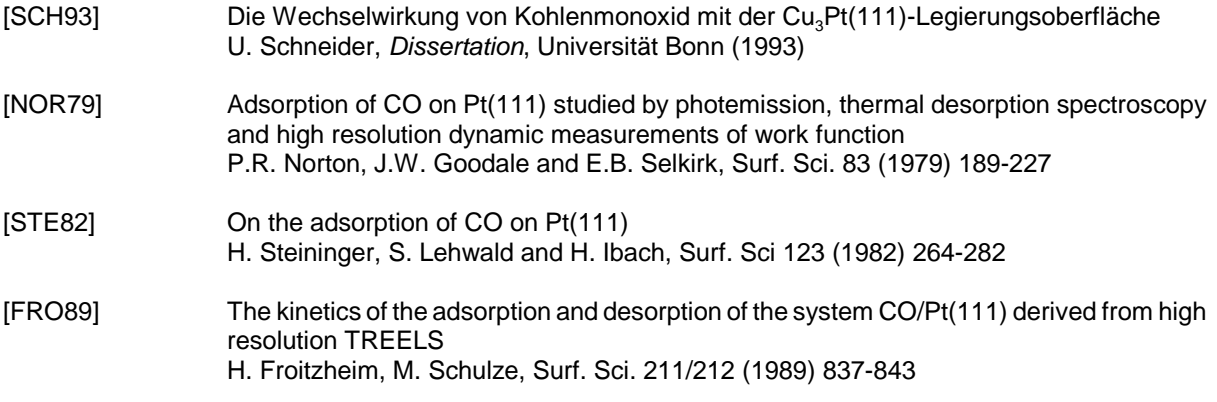